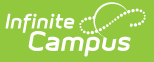

## **Medicaid Service Log**

Last Modified on 10/21/2024 8:19 am CDT

[Service](http://kb.infinitecampus.com/#service-log-options) Log Options | [Service](http://kb.infinitecampus.com/#service-log-editor) Log Editor | Add Service Log Entries for General and [Paraprofessional](http://kb.infinitecampus.com/#add-service-log-entries-for-general-and-paraprofessional-services) Services | Add Service Log Entries for Medical [Services](http://kb.infinitecampus.com/#add-service-log-entries-for-medical-services) | Add Service Log Entries for [Transportation](http://kb.infinitecampus.com/#add-service-log-entries-for-transportation-services) Services | Copy [Service](http://kb.infinitecampus.com/#copy-service-log-entries) Log Entries | [Documents](http://kb.infinitecampus.com/#documents)

**Classic View**: Student Information > Medicaid > Service Log

**Search Terms**: Medicaid Service Log

The Service Log is used by the Medicaid service provider to enter each time a billable service was provided to an eligible student. Medicaid services must be designated in the Services tab prior to the Service Log being used.

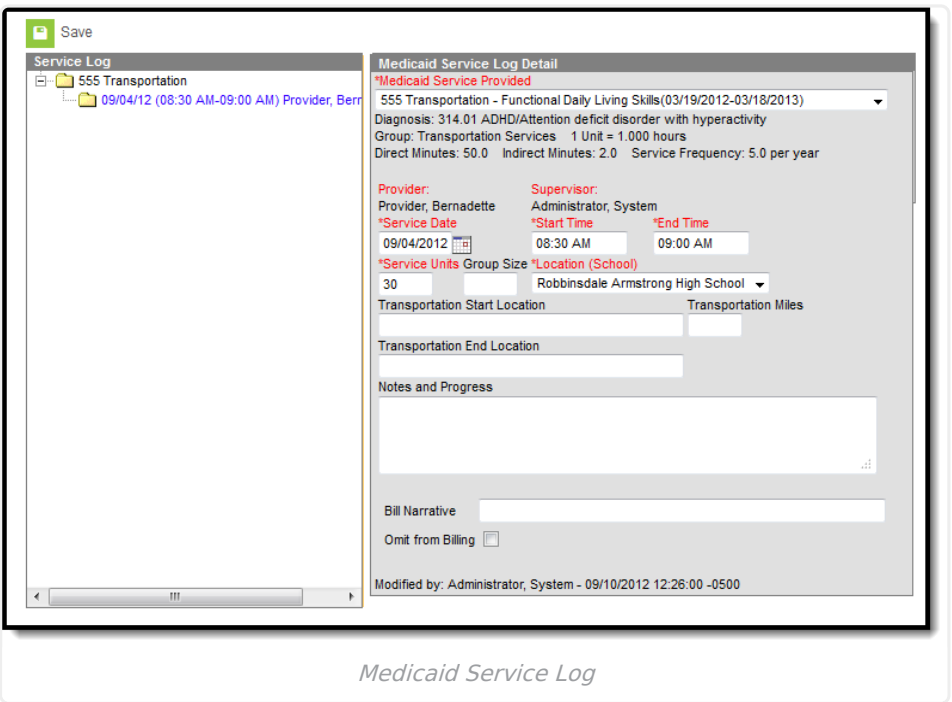

# **Service Log Options**

Depending on the service being logged, the editor will display different fields once the service is selected. In all cases, it is required by Medicaid that a brief note describing the progress be entered for each contact with an eligible student. These options are based on the Group assigned to the [Medicaid](https://kb.infinitecampus.com/help/services) Service.

- **General and paraprofessional Medicaid services** will appear as in Image 1. The unit and time of service will change according to the Medicaid Service Provided option.
- **Medical Service Groups** require an Office Visit selection. When a medical service is provided, a record of that service must be [documented](https://kb.infinitecampus.com/help/health-office-visits) as a Nurse Visit in the Health Office Visits tool (Image 2). Health Office Visits must be locked and complete in order to appear on the Service Log.
- When a **Transportation Service** is provided, transportation related fields will appear.

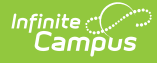

Transportation Start Location and End Location and Transportation Miles must be reported.

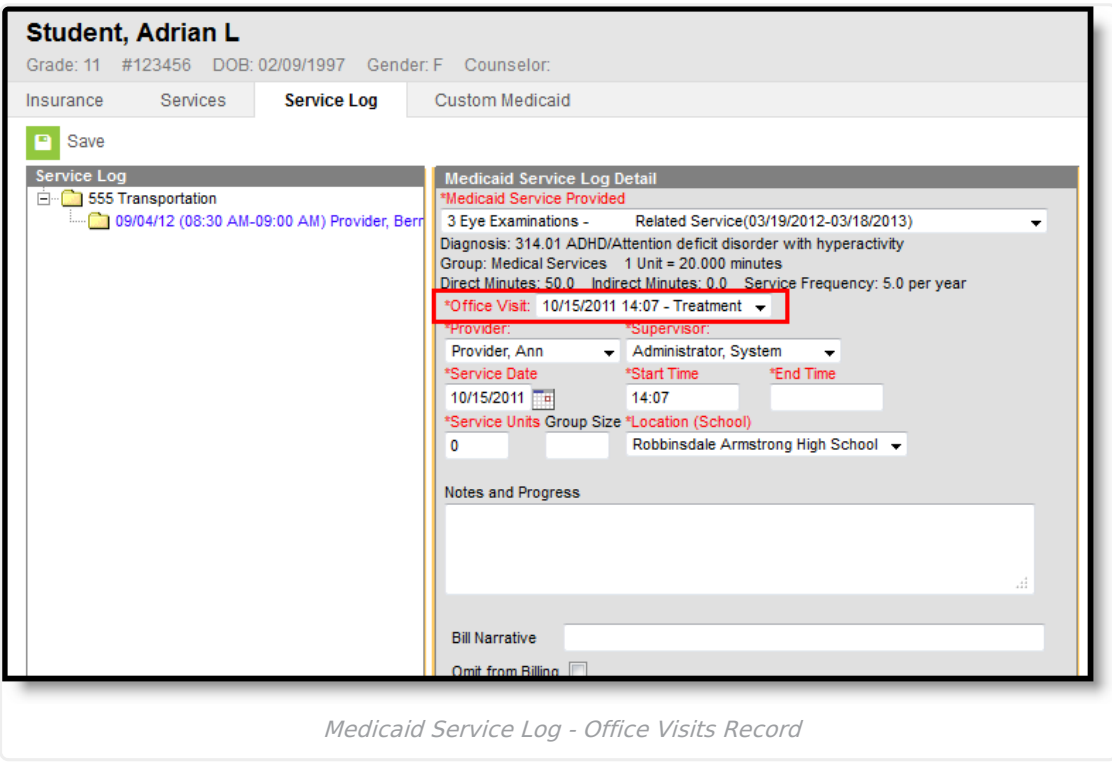

The provider who provided the service and that provider's employee's supervisor must be selected from the dropdown list.

Each editor contains an **Omit from Billing** checkbox. This should be marked if a district prefers to log all contacts but omit some contacts from the billing. Users should enter a brief explanation of the reason why the service was omitted from billing.

# **Service Log Editor**

The following fields are available when entering Medicaid Service Logs.

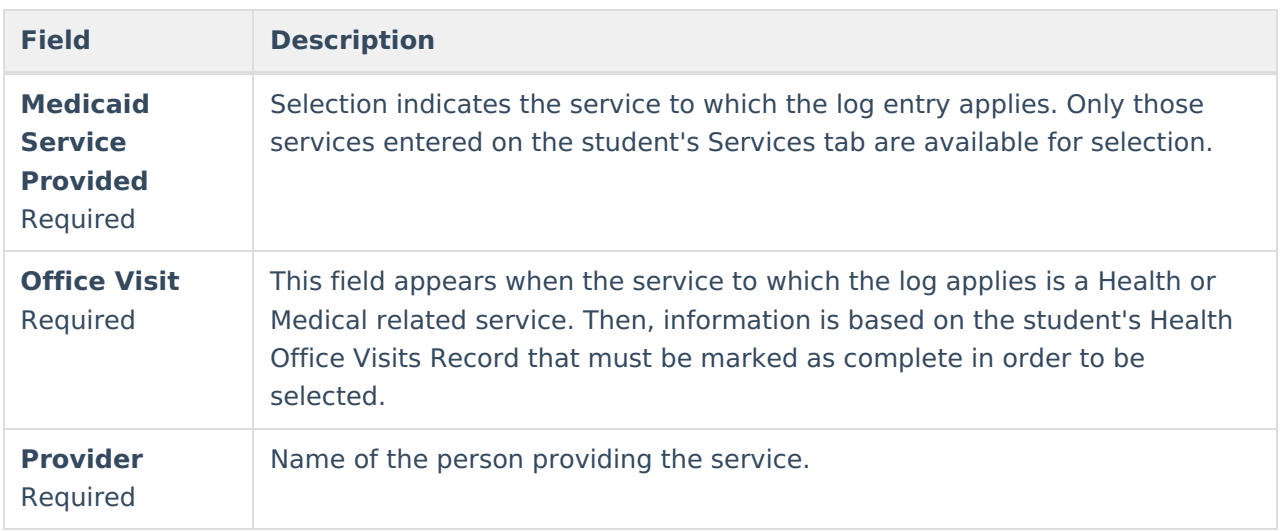

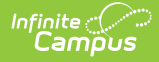

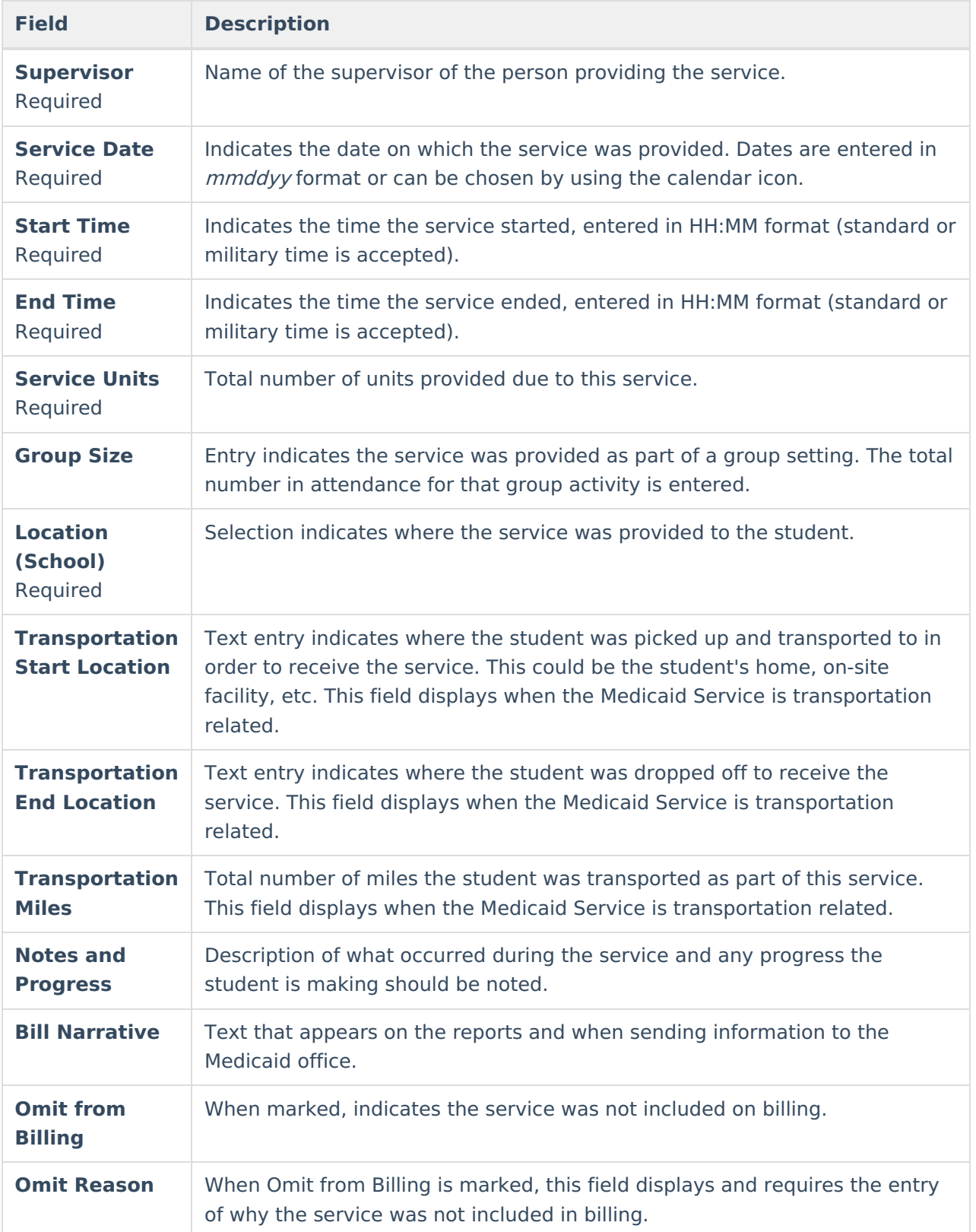

## **Add Service Log Entries for General and Paraprofessional Services**

1. Select the **Medicaid Service Provided** from the dropdown list on the Medicaid Service Log

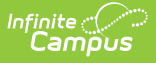

Detail. Additional details appear once the service is selected.

- 2. Select the **Provider** providing the service from the dropdown list.
- 3. Select that service provider's **Supervisor** from the dropdown list.
- 4. Enter the **Date** the service was provided in the Service Date field.
- 5. Enter the **Start Time** and **End Time** of the service.
- 6. Enter the **Service Units** provided.
- 7. Enter the **Group Size** if applicable.
- 8. Select the **Location** of the service from the dropdown list.
- 9. Enter information on the student's progress in the N**otes and Progress** area.
- 10. Enter a comment about the **Bill Narrative**.
- 11. Determine if this entry should be omitted from billing. If yes, mark the **Omit from Billing** checkbox. An **Omit Reason** text area will appear only if the checkbox is selected. Enter the reason the entry is being omitted from billing.
- 12. Click the **Save** button when finished. The new service log will appear in date order (most recent date first) below the type of service provided.

#### **Add Service Log Entries for Medical Services**

- 1. Select the **Medicaid Service Provided** from the dropdown list on the Medicaid Service Log Detail. Additional details appear once the service is selected.
- 2. Select the **Office Visit** to which this Medicaid Service relates.
- 3. Select the **Provider** of the service from the dropdown list.
- 4. Select that service provider's **Supervisor** from the dropdown list.
- 5. Enter the **Date** the service was provided in the Service Date field.
- 6. Enter the **Start Time** and **End Time** of the service.
- 7. Enter the **Service Units** provided.
- 8. Enter the **Group Size.**
- 9. Select the **Location** of the service from the dropdown list.
- 10. Enter information on the student's progress in the **Notes and Progress** area.
- 11. Enter a comment about the **Bill Narrative**.
- 12. Determine if this entry should be omitted from billing. If yes, mark the **Omit from Billing** checkbox. An **Omit Reason** text area will appear only if the checkbox is selected. Enter the reason the entry is being omitted from billing.
- 13. Click the **Save** button when finished. The new service log will appear in date order (most recent date first) below the type of service provided.

### **Add Service Log Entries for Transportation Services**

- 1. Select the **Medicaid Service Provided** from the dropdown list on the Medicaid Service Log Detail. Additional details appear once the service is selected.
- 2. Select the **Provider** providing the service from the dropdown list.
- 3. Select that service provider's **Supervisor** from the dropdown list.
- 4. Enter the **Date** the service was provided in the Service Date field.
- 5. Enter the **Start Time** and **End Time** of the service.
- 6. Enter the **Service Units** provided.

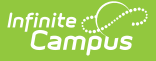

- 7. Enter the **Group Size.**
- 8. Select the **Location** of the service from the dropdown list.
- 9. Enter the **Transportation Start Location** in the text box.
- 10. Enter the number of miles the student was transported in the **Transportation Miles** field.
- 11. Enter the **Transportation End Location** in the text box.
- 12. Enter information on the student's progress in the **Notes and Progress** area.
- 13. Enter a **Comment** about the Bill Narrative.
- 14. Determine if this entry should be omitted from billing. If yes, mark the **Omit from Billing** checkbox. An **Omit Reason** text area will appear only if the checkbox is selected. Enter the reason the entry is being omitted from billing.
- 15. Click the **Save** button when finished. The new service log will appear in date order (most recent date first) below the type of service provided.

### **Copy Service Log Entries**

For ease of entry, service log entries can be copied using the **Copy** button. This appears when the detail of the service is selected. This will make an exact copy of the Medicaid service but details of the service will need to be entered.

- 1. Select the **Service Log** to copy from the list of options in the Service Log. A **Medicaid Service Log Detail** displays to the right.
- 2. Click the **Copy** button. The existing service log will be copied and display empty fields for modification for the new entry.
- 3. Click the **Save** button when finished.

#### **Documents**

To view documents, click the **[Documents](https://kb.infinitecampus.com/help/person-documents-student)** button on the action bar. See the Student Person Documents article for more information.

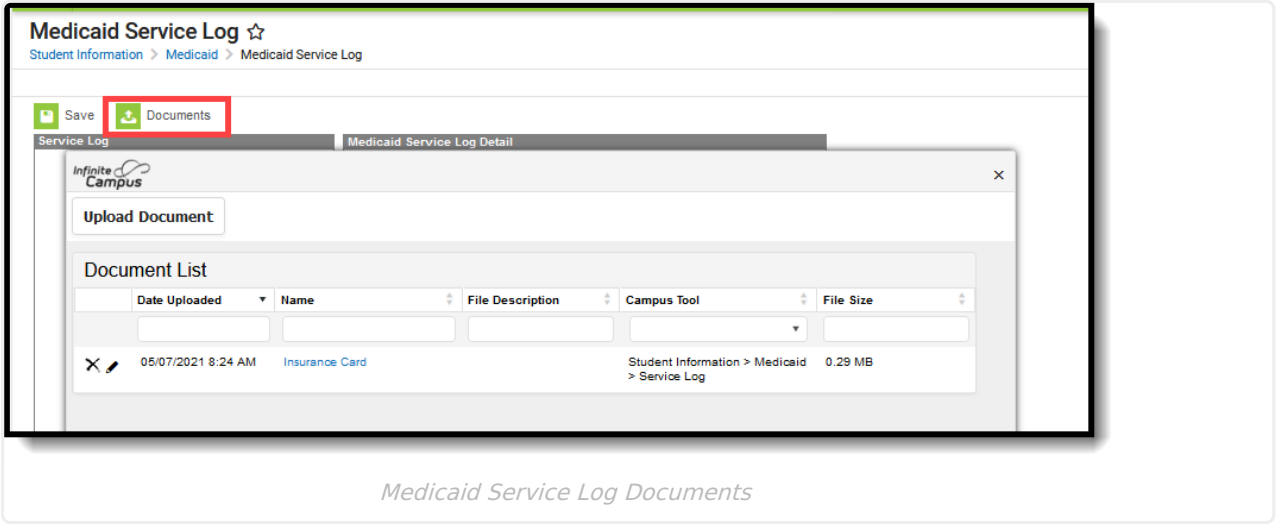